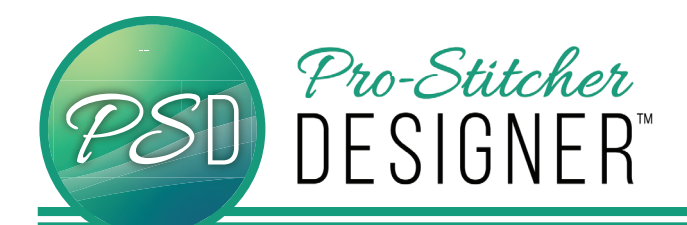

**You can download PS Designer from the following web address: ProStitcher.com/prostitcher-designer-software/ - OR - If you already have PS Designer on a USB, skip ahead to step 2.**

- **1. To transfer the Pro-Stitcher Designer Software onto a USB, first insert a USB into your computer**
- Open **File Explorer** on your computer.
- Open **Downloads**
- Locate and select PSDSetup file
- Right click, choose **Copy**

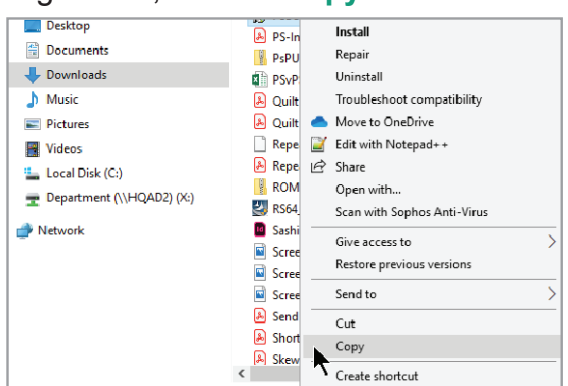

- In **File Explorer**, select your USB drive (usually drive E:/ or D:/).
- Right click on the USB drive, select **Paste**

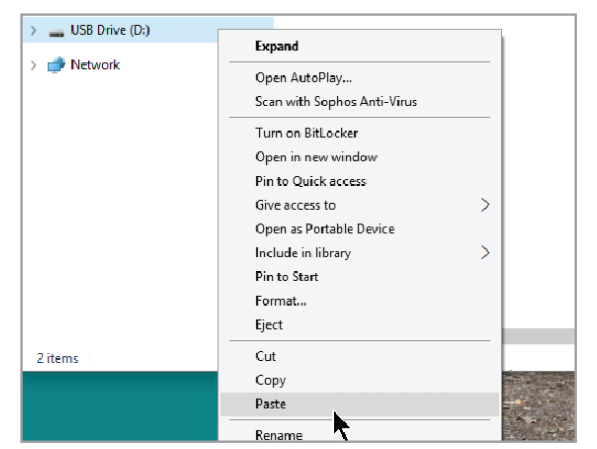

• Eject your USB. It is now ready to be taken to your Pro-Stitcher tablet.

**Before starting the installation, you must be logged on as the Administrator on your computer. This means that if you share the computer with someone else and have separate login ID's, your ID must be the one named Administrator and allowed to install software on the computer.** 

**Close all open programs. We suggest you disable your security software for the duration of the installation because anti-virus and anti-spam software can prevent installation. Please contact your security software provider to learn how to disable it.**

- **2. To install Pro-Stitcher Designer Software:** 
	- Insert the USB drive into your computer or tablet. In **File Explorer**, select the PSDesigner USB. Double click on the file PSDSetup to launch installation.
	- The executable setup file will download to the Downloads folder. Double click on the icon to begin the install. Follow the prompts to complete the installation.
	- The Pro-Stitcher Designer InstallShield Wizard screen will open on your screen. Click **Next**.

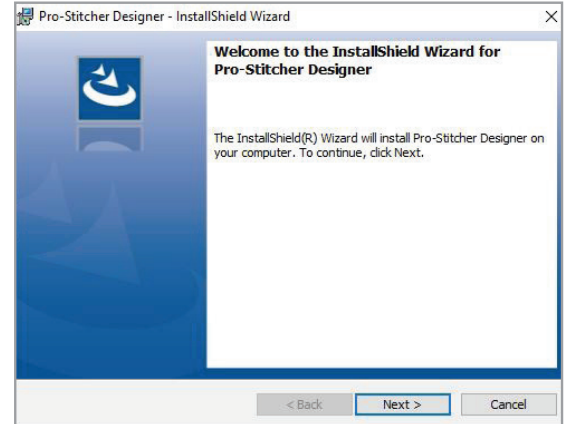

• A License Agreement will load. Please read the license carefully, then select "I accept the terms in the license agreement" and click **Next**.

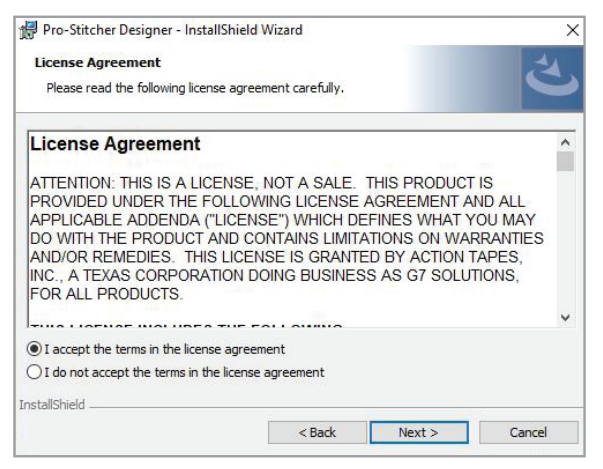

• The Ready to Install screen will load. Click **Install** to begin the software installation.

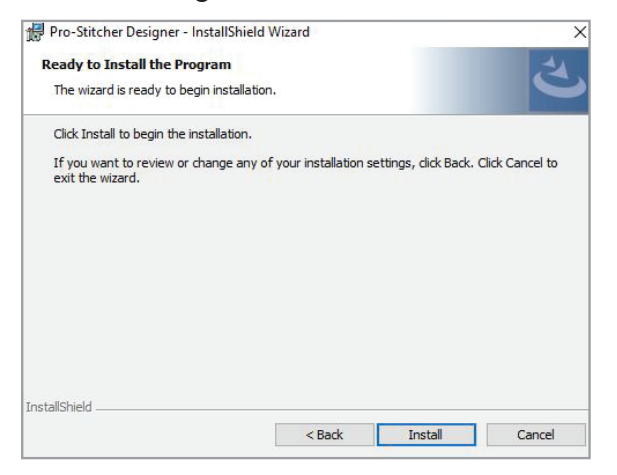

• The Installing Pro-Stitcher Designer screen will load.

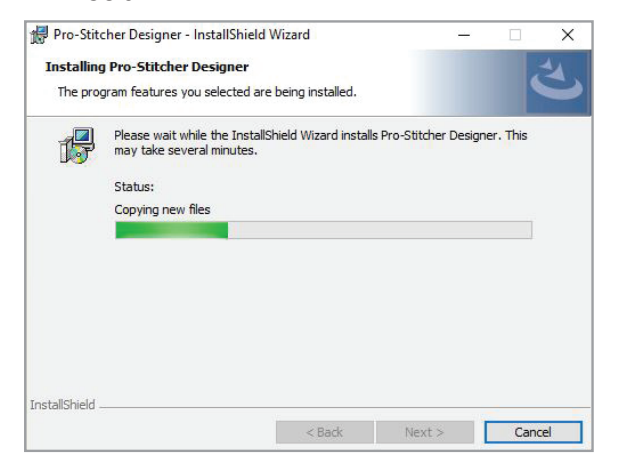

• When the InstallShield Wizard is finished installing, click **Finish** on the final screen.

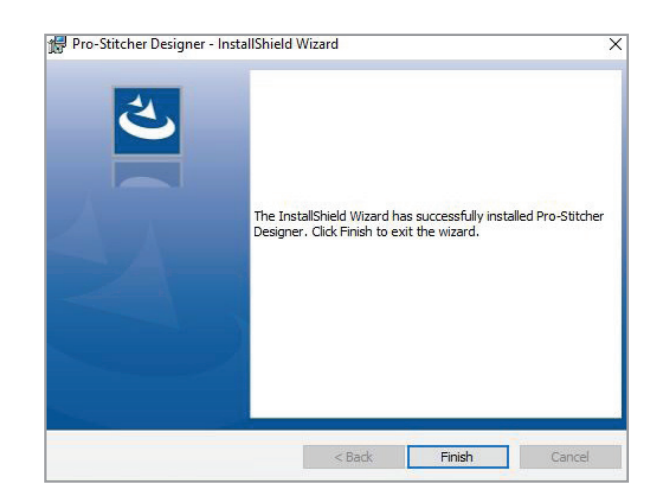

• On your desktop, double click on the Pro-Stitcher Designer Icon to launch the program.

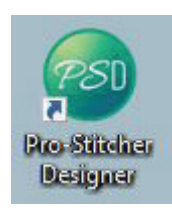

• The Welcome window will load.

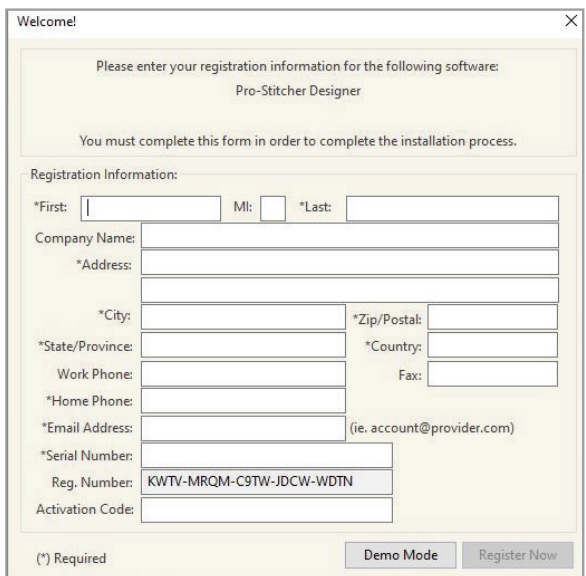

• Click on **Demo Mode** and you will be able to use the software in a trial version. You will not be able to save, send a design to Pro-Stitcher or print stencils or pantographs, but you will be able to demo all the other features of PS Designer.